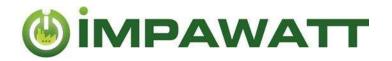

# **Get Started**

How to use the IMPAWATT platform

# 1. Registration and building up your profile

By registering, you will have access to all content of the IMPAWATT platform. Moreover, the more information is entered on the platform, the more tailored will be the content in the content section.

## How to register?

On the home page  $\widehat{\mathbb{N}}$ , click on **« Register now »** under « My Impawatt » and follow the instructions. You will receive an email with a link to confirm your registration. Once confirmed, you can log into the platform.

Then, we recommend to begin by filling in the company's profile to have access to tailored content:

#### How to fill up your profile?

You can fill in company data either through the homepage  $\widehat{h} \rightarrow My$  Impawatt box  $\rightarrow$  « Complete/Edit company profile » or via « company profile » on the dashboard

The tailored content will be displayed according to the data entered on the "Company Basic Setup".

# 2. Finding Content

The core of the Impawatt platform is the vast number of documents available. More than **180** documents in the area of energy efficiency, energy culture and sustainable supply chain management are available

We have classified the content in five different types:

| Presentations | Power point presentations on different topics such as:                                                               |  |  |  |
|---------------|----------------------------------------------------------------------------------------------------|--|--|--|
|               | <ul> <li>Energy management: learn how you can reduce the energy consumption<br/>of your installations.</li> </ul>    |  |  |  |
|               | <ul> <li>Energy culture: actions that will support you in creating an energy culture<br/>in your company.</li> </ul> |  |  |  |
|               | Life cycle assessment of installations                                                                               |  |  |  |
| Measure       | Description of energy efficiency measures with:                                                                      |  |  |  |
| description   | <ul> <li>Information on the related technologies</li> </ul>                                                          |  |  |  |
|               | Recommended measures                                                                                                 |  |  |  |
|               | Potential savings                                                                                                    |  |  |  |
| Factsheet     | Detailed infomation on different topics                                                                              |  |  |  |
| Tools         | Tools for support:                                                                                                   |  |  |  |
|               | Data collection sheet,                                                                                               |  |  |  |
|               | Check list                                                                                                    |  |  |  |
|               | Incentives database                                                                                                  |  |  |  |
|               | • Surveys                                                                                                    |  |  |  |
| Quiz          | Interactive quiz with questions on the topics of the platform. You can share the quiz with your employees if wanted. |  |  |  |
|               | quiz with your employees it wanted.                                                                                  |  |  |  |

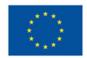

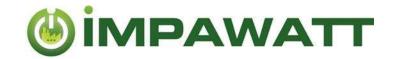

#### How to access the content

Find information either by clicking on **« Search Measures »** (homepage) or **« Find suitable measures »** (dashboard)

You are able to do a free text search to find relevant content. The filter box on the right gives you access to tailored content. The content displayed corresponds to the filter that are set. If you have filled your company profile, the boxes will already be pre-checked. You can of course modify the filter as you want. If for a filter category nothing is marked 'checked', it is equivalent to the case where all boxes are checked. Below is an explanation of the filters.

| FILTER BY                                                                                                    |                                                                                                    | ROLE                                                                                                    | Some of the content                                                                  |
|----------------------------------------------------------------------------------------------------|----------------------------------------------------------------------------------------------------|----------------------------------------------------------------------------------------------------|--------------------------------------------------------------------------------------|
| ENERGY CARRIER  ✓ Electricity  ☐ Fuel for heating  ☐ Heating Gas                                                                                     | Only content related to the selected energy carriers is showed.                                                                    | Energy manager     Company Board     Technician     Finance     Other                                                                                                    | targets a specific<br>type of roles. By<br>selecting "Other", -no<br>filter is done. |
| <ul> <li>Wood</li> <li>✓ District heating</li> <li>Butane</li> <li>Propane</li> <li>Fuel for mobility</li> <li>Other</li> </ul>                      |                                                                                                    | SECTOR BRANCH  Offices (education, insurances, Finance) Data Centers Laboratories  Washing and (dry-)cleaning of textile                                                         | The sector or branch, defines the ranking of the displayed content.                  |
| MAIN TECHNOLOGIES  Energy management Lighting Office Hydraulic and insulation of pipes Heating of buildings and envelope Cooling Compressed air Fans | Only content related to the selected technologies or topics are shown. Energy management is generally related to all technologies. | product (S96)  Manufacture of machinery and equipe (C/27-28)  Human health activities (Q)  Others  CONTENT THEME  Energy efficiency  Energy culture  Life cycle assessment (LCA) | Select the themes to be displayed.                                                   |
| Pumps Steam Industrial furnaces Heat pumps and heat recovery Mobility Renewables                                                                     |                                                                                                    | CONTENT TYPE  Factsheet  Quiz  Measure description  Power point  Tool                                                                                                    | Only the checked content type will be shown                                          |

<u>Example:</u> If you want to explore all measures related to pumps, under "Main Technologies" click on only "pumps" and under Content Type click "Measure description".

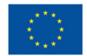

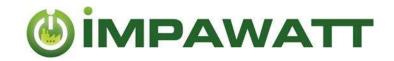

### Rate and comment content

Don't forget to rate and comment the content. This will help other user choosing the best content and the Impawatt team improving the content. You can also ask question in the comments. The national Impawatt partner may answer to you directly in the comments.

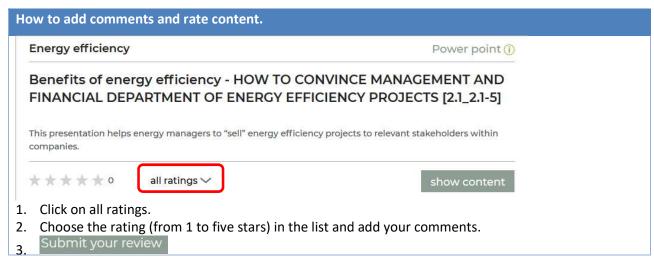

# 4. Energy Data and Monitoring

In "My Impawatt" you can find the "Energy data & monitoring" where you can enter yearly energy consumption, heated gross area and degree days and visualise them.

First of all, you need to add the energy carrier used, which can be done through "Company profile" -> "Company additional Setup".

By clicking on  $\bigoplus$  you can add energy consumption, the cost and the part for heating for a specific year. The part for heating indicates which part of this energy carrier is used for heating the building. You can do the same for the heated gross area and the degree days.

Using the dropdown list, you can visualize the energy consumption in a year as shown in the figure.

You can also display the specific heating energy if you have entered all information.

The iESA monitoring tool allows a more precise (monthly, weekly ,...) evaluation of your energy consumption.

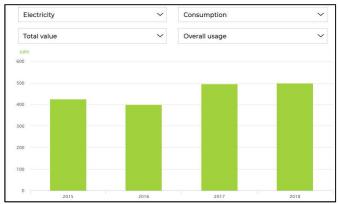

#### Your measures

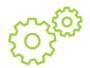

Here you can enter your planned energy efficiency measures. You can add the date when your measure was implemented. This gives you the opportunity to create a simple energy efficiency plan that gives an overview of what can be done and what was already implemented.

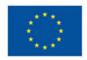

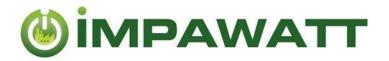

## 6. Summary

#### Homepage:

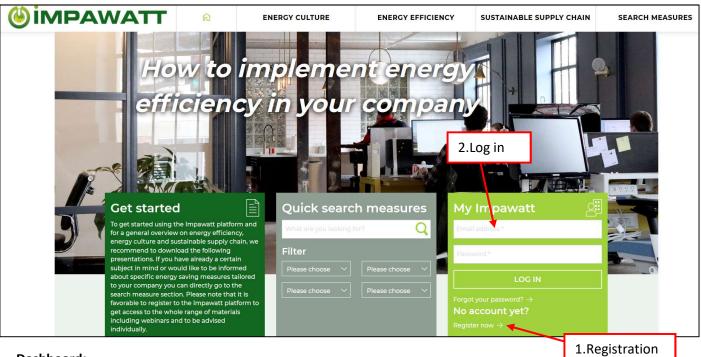

**Dashboard:** 

Welcome Thank you for registering and welcome back to your Impawatt account. To get the most of Impawatt we invite you to enter your company's profile data and to update the measures and energy data section frequently. You can directly access the intelligent Impawatt search engine from here to find a pre-selection of measures tailored to your profile. 6.Enter your planned 3. Fill in your company's profile energy efficiency measures Company profile Your measures Please include your company profile data in this section to get the most of Please include all nergy efficiency measures you have already individual advising on energy saving measures the platform and it implemented including date of implementation. Please also add tailored to your company. measures planned. Hease be as detailed as possible, so this section may serve you as an inve ory of measures and helps assess their success. **EDIT PROFILE DATA** EDIT MEASURES 5.Enter your energy consumption 4.Find content Energy data & monitoring Find suitable measures Please enter energy consumption data including dates in this section If you have filled in your company profile you will get a pre-selection of which will be combin d with the measure section to evaluate the energy saving meas res and subjects tailored to your company. Please successes of energy sa ng measures. You will get an overview on energy tick or un-tick the sea ch boxes if you would like to have a more restricted consumed in your comp or a more general sele on on measures. ENERGY DATA SEARCH

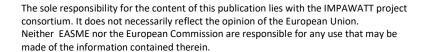

This project has received funding from the European Union's Horizon 2020 research and innovation programme under grant agreement No 785041.

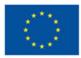